## **Table of Contents**

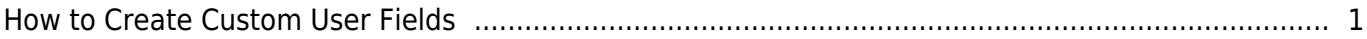

[System Configuration,](http://kb.supremainc.com/knowledge/doku.php?id=tag:system_configuration&do=showtag&tag=System_Configuration) [BioStar 2](http://kb.supremainc.com/knowledge/doku.php?id=tag:biostar_2&do=showtag&tag=BioStar_2), [Custom User Field,](http://kb.supremainc.com/knowledge/doku.php?id=tag:custom_user_field&do=showtag&tag=Custom_User_Field) [User](http://kb.supremainc.com/knowledge/doku.php?id=tag:user&do=showtag&tag=User)

## <span id="page-1-0"></span>**How to Create Custom User Fields**

Custom user fields can be used when you need additional fields for user information other than the basic user information provided.

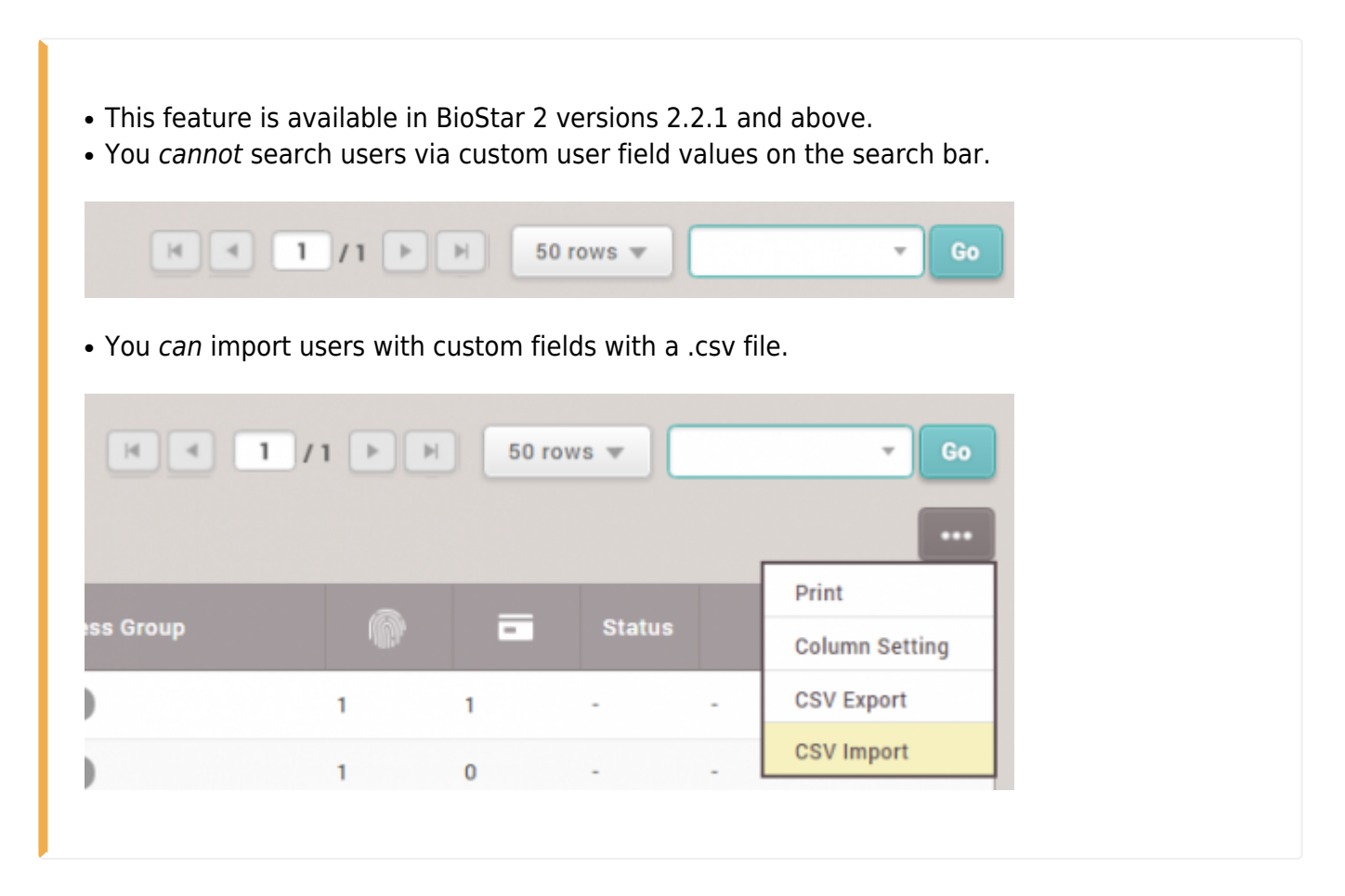

## 1. Click on **Setting > SERVER**.

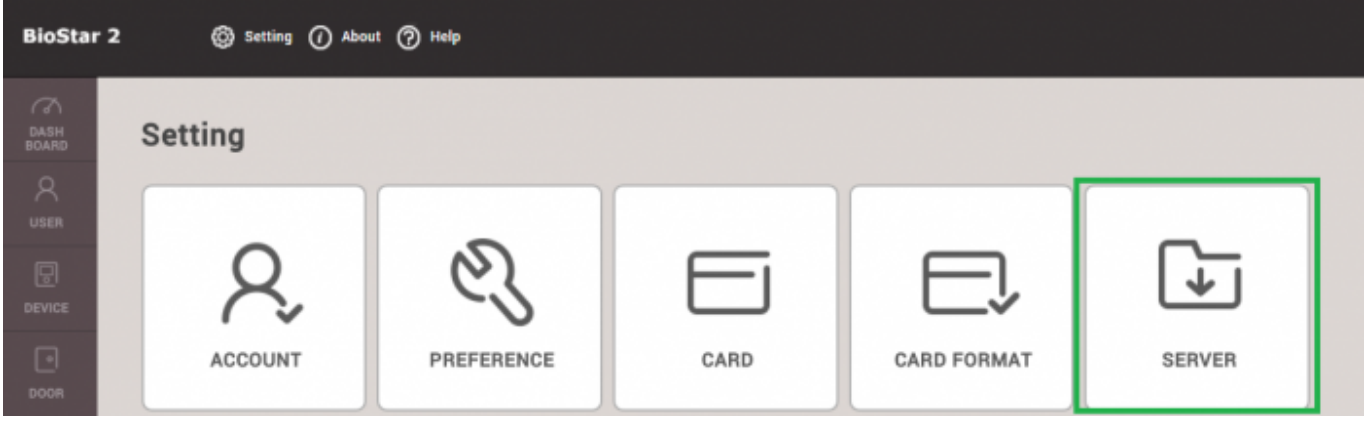

2. In the **User/Device Management** tab, click **+ Add** on the **Custom User Field**.

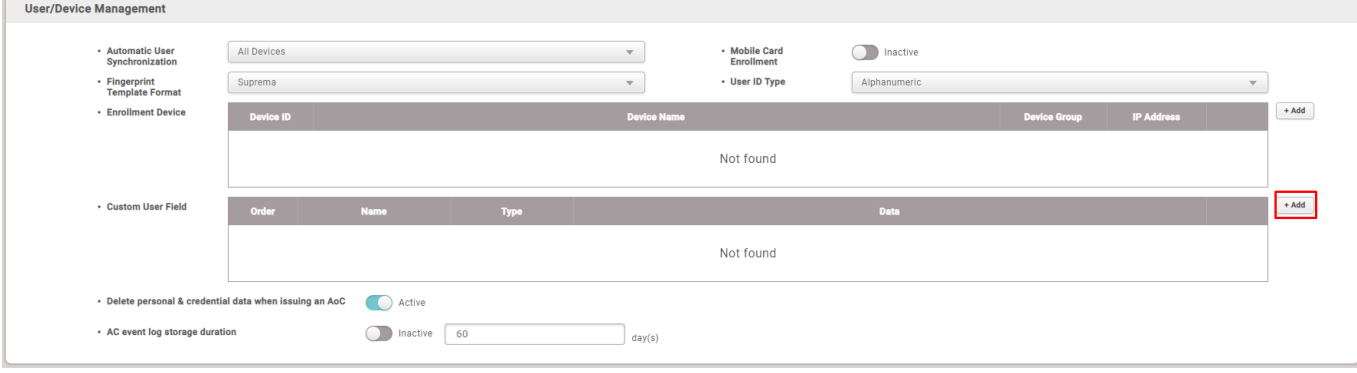

There are 3 types of custom user fields you can create:

- Text Input Box : This field allows up to 32 characters.
- **Number Input Box** : This field allows up to 10 digits.
- **Combo Box** : You can create up to 20 options for this dropdown box. Separate the combo box items with a semicolon(;).

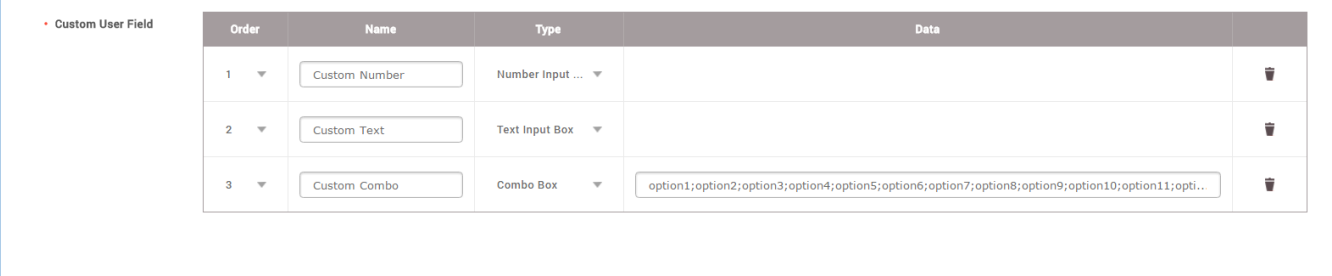

3. When you're done adding the custom fields, click **Apply** on the bottom of the page.

4. If you go back to the **USER** menu, you will see the additional fields in all existing users and also when you add a new user.

• Custom User Field

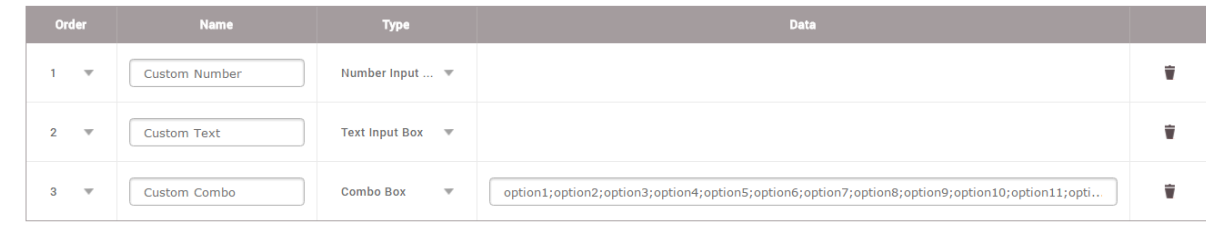

## how to create custom user fields.mp4

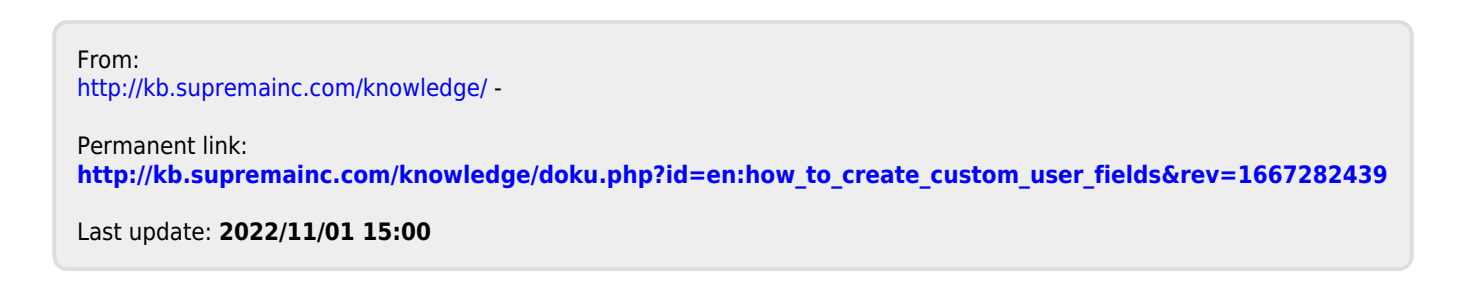